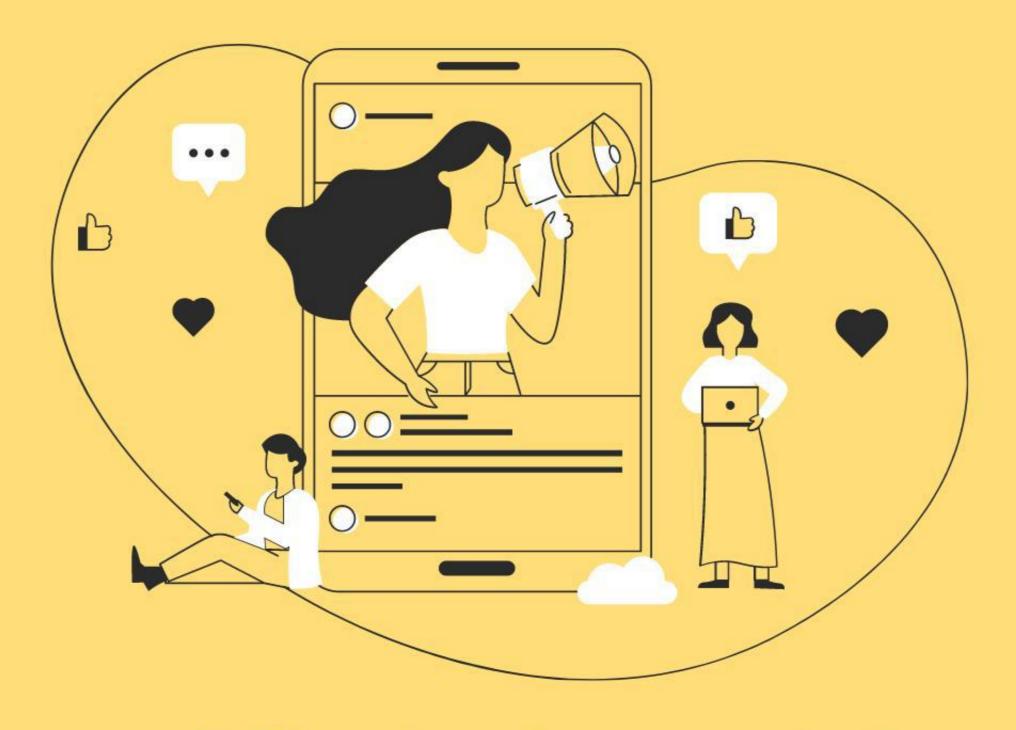

# The Official Guide to Swellcasting

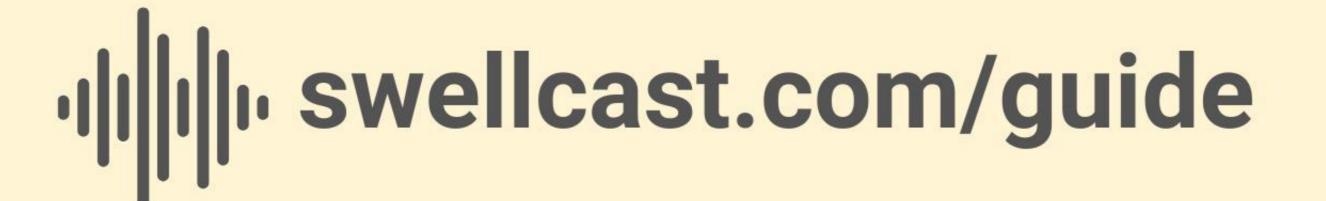

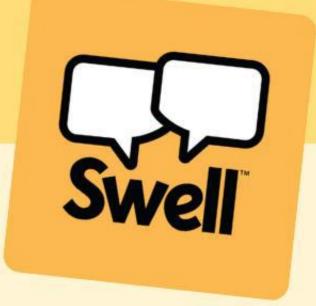

# Swell Welcome to Swellcasting

Swellcasting is a fast, professional way to broadcast yourself – just using your voice.

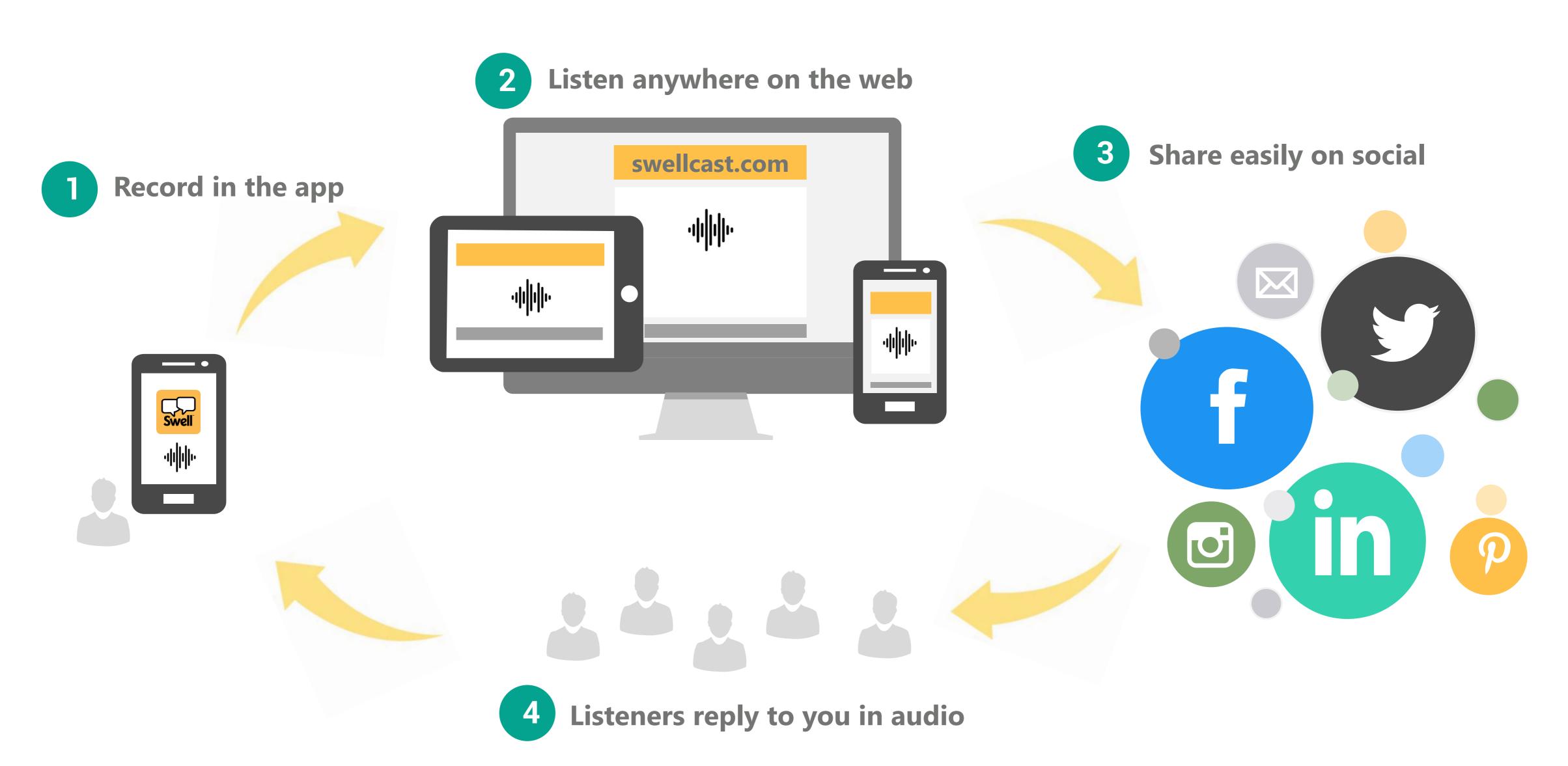

## Swell Your Swellcast. Your Choice.

You can start a Swellcast to share your personal thoughts and opinions on topics of interest to you, or as an official channel for your business or organization. Or both.

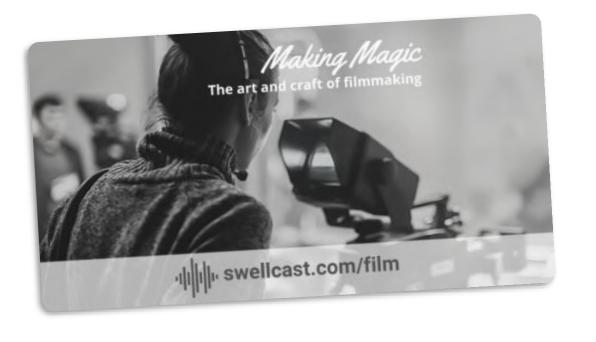

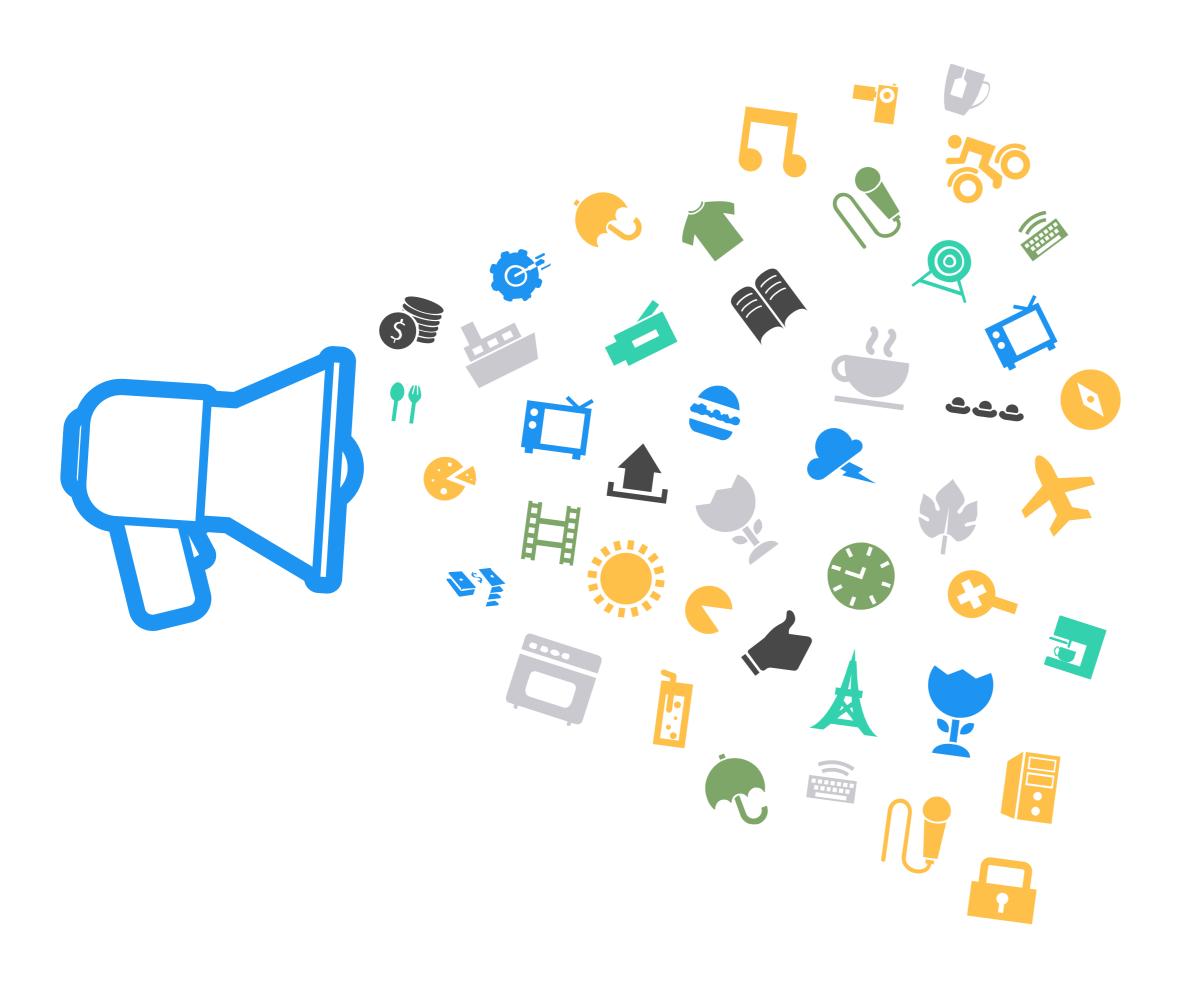

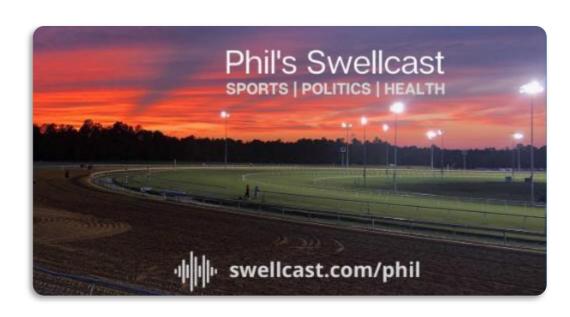

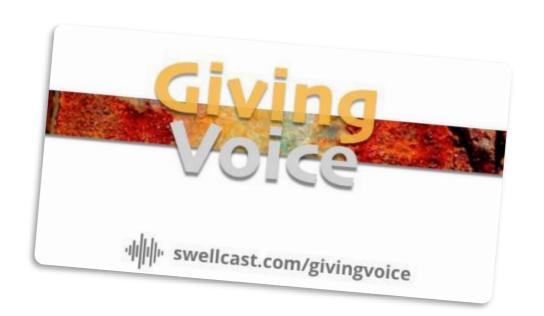

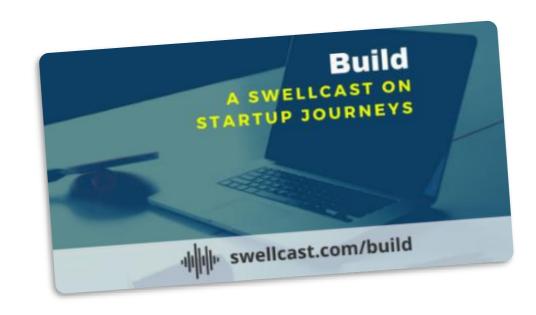

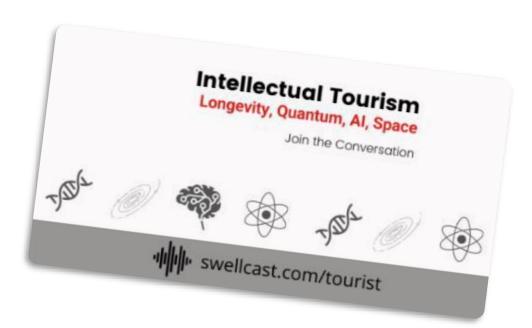

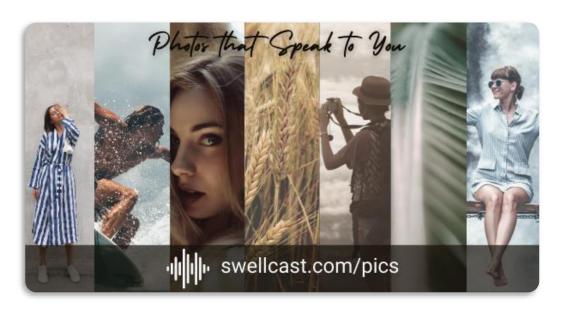

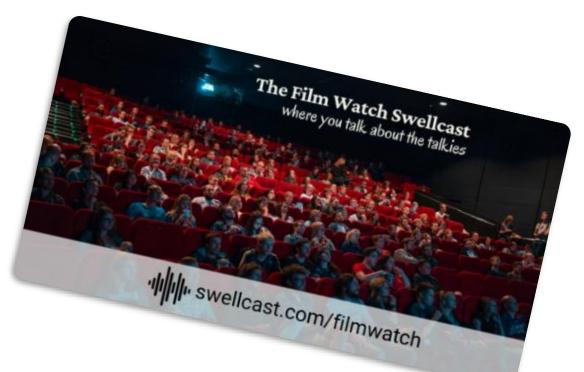

## Swell Get Started

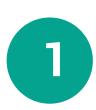

Download the Mobile App and Login

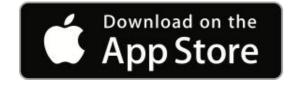

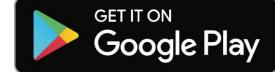

https://app.swell.life

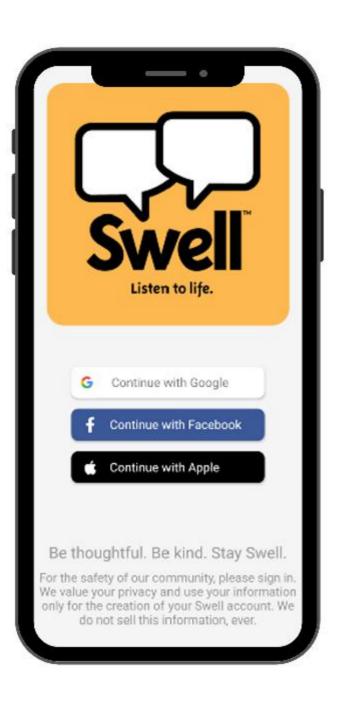

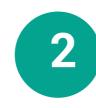

## Set Your Preferences

You'll be asked to pick a few interests.

Set your language preferences.

Swell is global. Let us know where you are in the world.

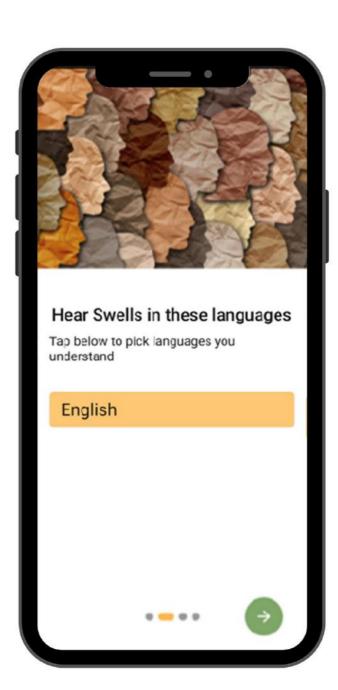

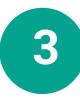

#### Create Your Profile

Add a photo and description.

Your background should be 600 x 315

Your profile pic can easily be sized inside the app.

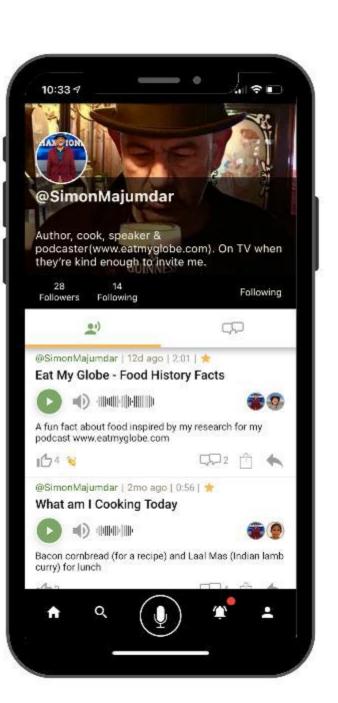

- When you login to the app, your Swellcast account is created.
- You can always edit your account preferences, account name, description, and photos.
- It takes about 2 minutes to finish setting up your profile!

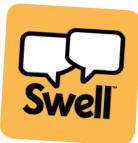

# Swell Record your first Swell

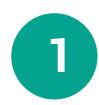

## Hit the Record button

Click the white text for a quick tutorial on how to record your Swell.

When you are ready, hit the red button and begin speaking.

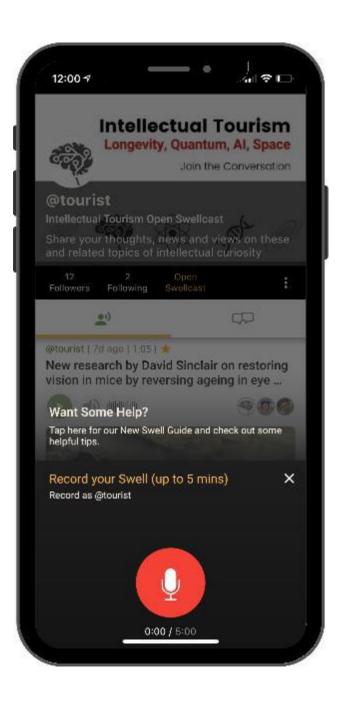

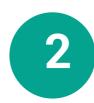

#### Listen to your Swell

Click the orange arrow to playback.

Slide the white dot to listen to a specific point.

All good? Then hit the green 'next' button.

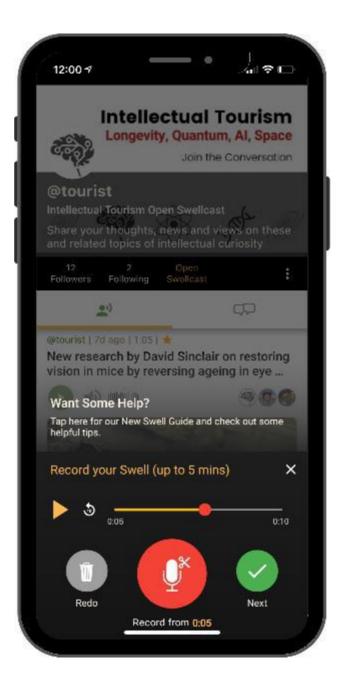

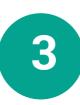

## Add Information to your Swell

Create a title and description.

@ and # for specific mentions.

Enhance your Swell by uploading a photo from your phone or adding a web link in your description. Any photos associated with the web link will be automatically fetched.

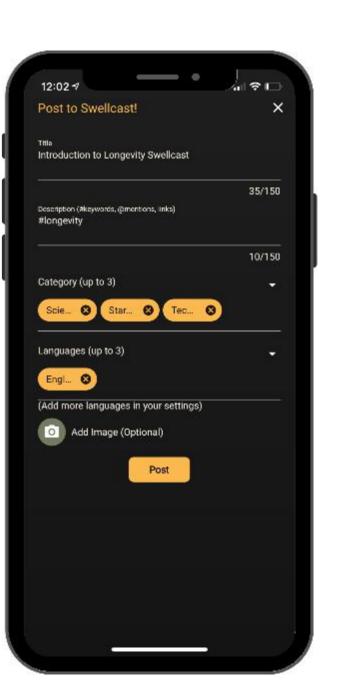

- Use your first Swell to introduce your Swellcast! This first Swell can be pinned to the top of your Swellcast.
- Each Swell (short audio clip) can be up to 5 minutes.
- You can add a photo or link and title and description to the Swell after recording.

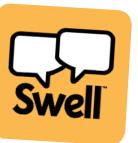

## Swell Share and Promote

## https://swellcast.com/username

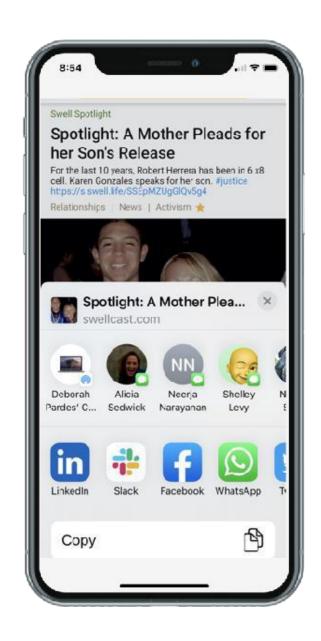

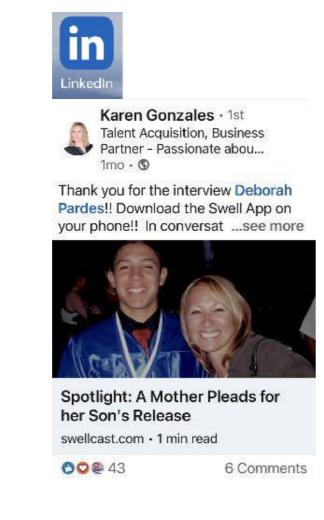

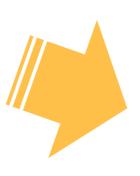

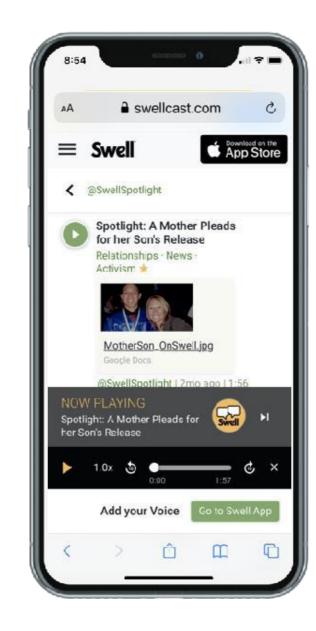

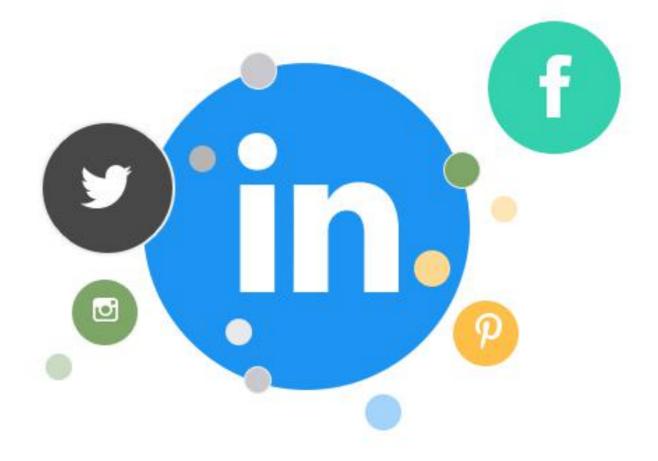

- Share your Swellcast to your social channels.
- Listeners don't need the app to hear your Swellcast.
- When listeners respond in the app, you'll be notified.

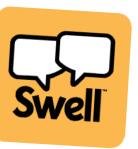

# Swell Making the Most of your Swellcast

- Post frequently to keep your listeners engaged
- Listen to other Swellcasters and talk to them through the app
- Invite and add co-hosts so your friends or colleagues can contribute to your Swellcast
- Invite guests for interviews or panel discussions
- Create an Open Swellcast to allow anyone to contribute Swells to it. This is perfect for collecting reviews and testimonials from your customers or listeners.
- Start a Private Swell for internal communication
- Embed your Swellcast on your website using our widget learn more at <u>developers.swellcast.com</u>

For help with or to learn more and make the most of your Swellcast, please reach out to us at any time:

By Email: <a href="mailto:customerservice@swell.life">customerservice@swell.life</a>

Inside the Swell App: @support

On the web: <a href="https://swellcast.com/guide">https://swellcast.com/guide</a>

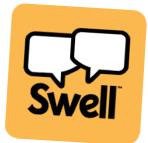

# Swell Start your Journey Today

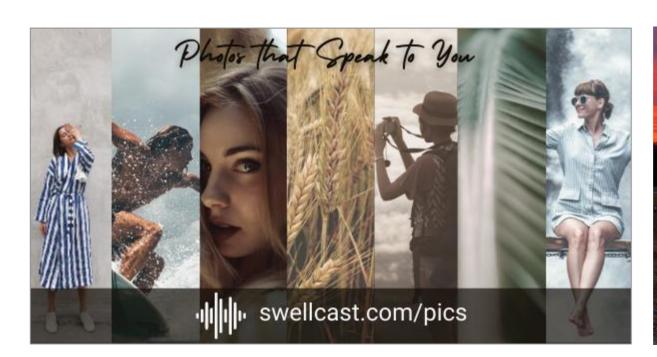

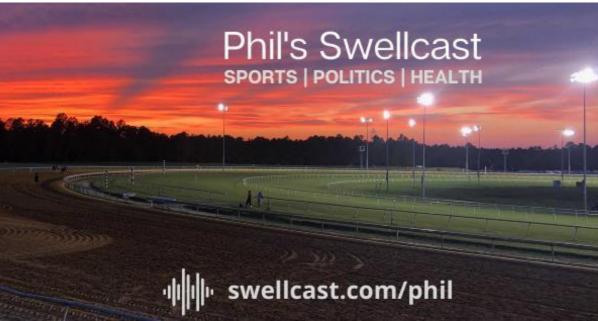

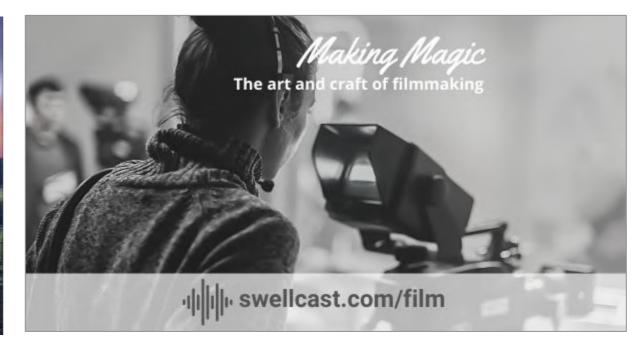

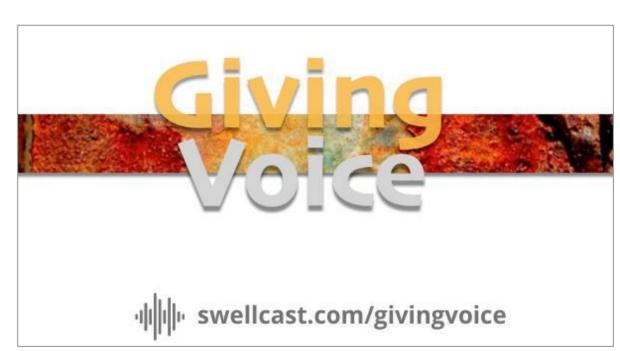

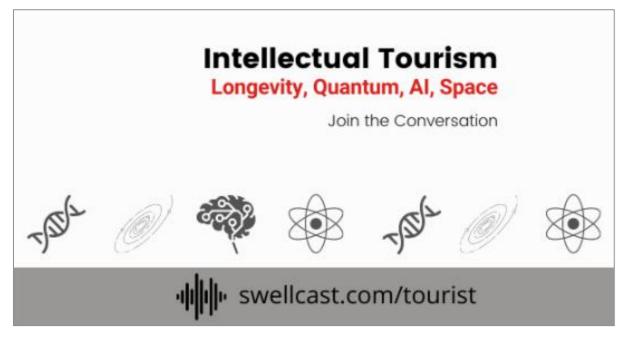

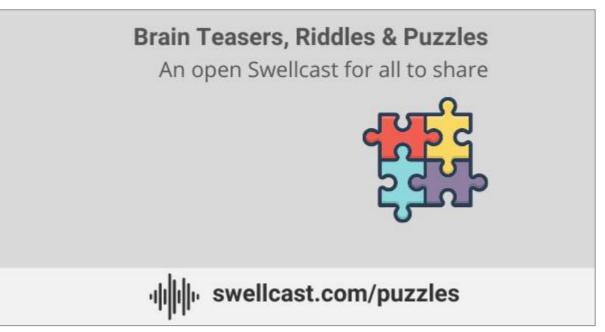

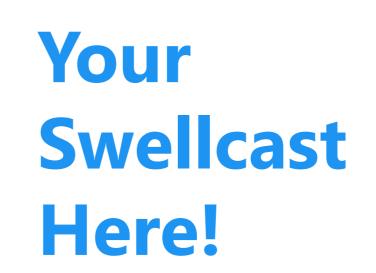

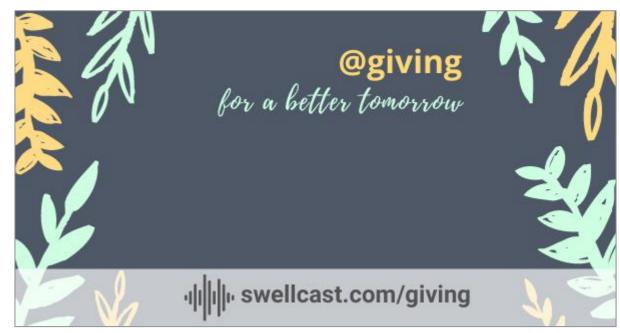

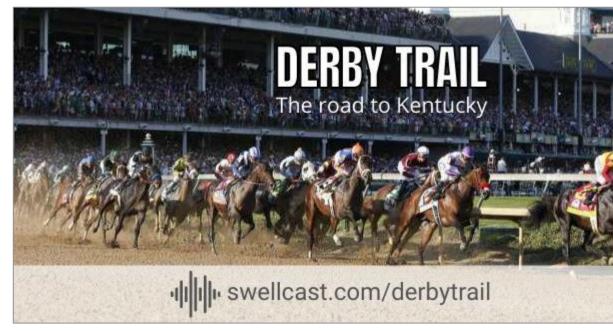

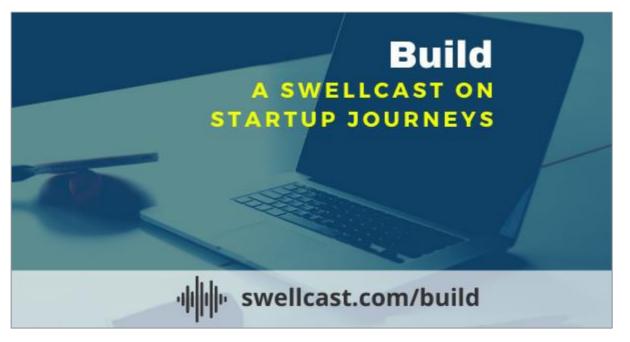

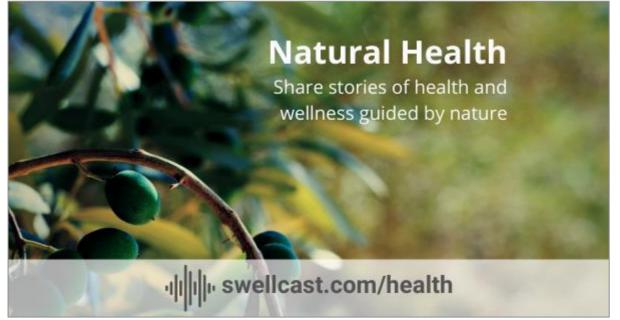

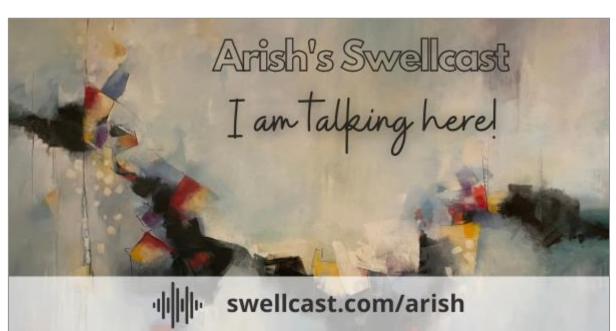

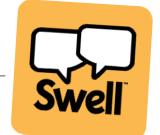

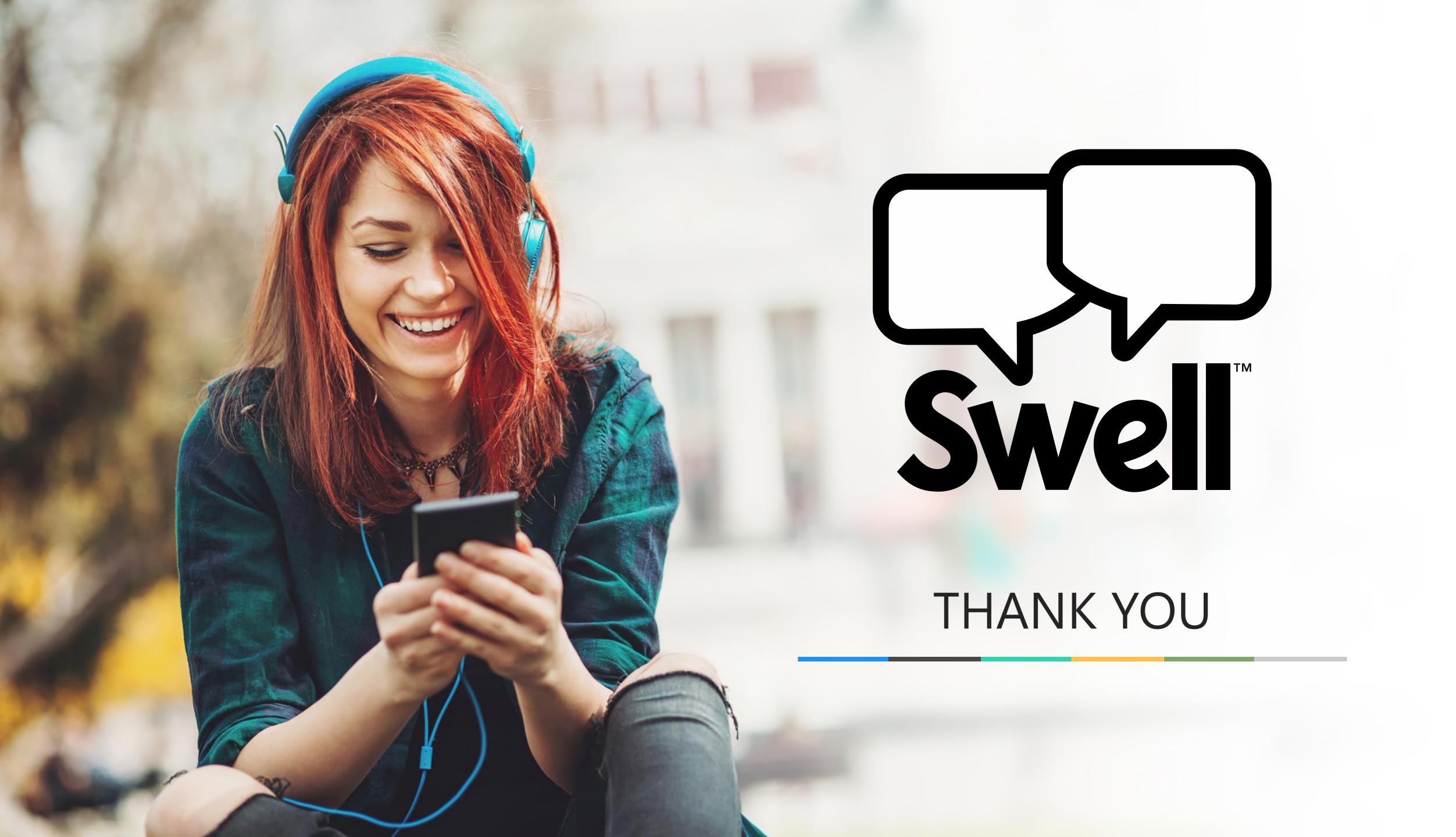

# Swell Appendix: Swellcast Image Specs

While you can upload <u>any</u> image for your Swellcast profile, we recommend following the specs below to create an image that will look good in the app, and also when you share your Swellcast on the web and on social channels.

## **Image Dimensions:** 600x315 or 1200x630

This ensure the image looks good on various social media feeds

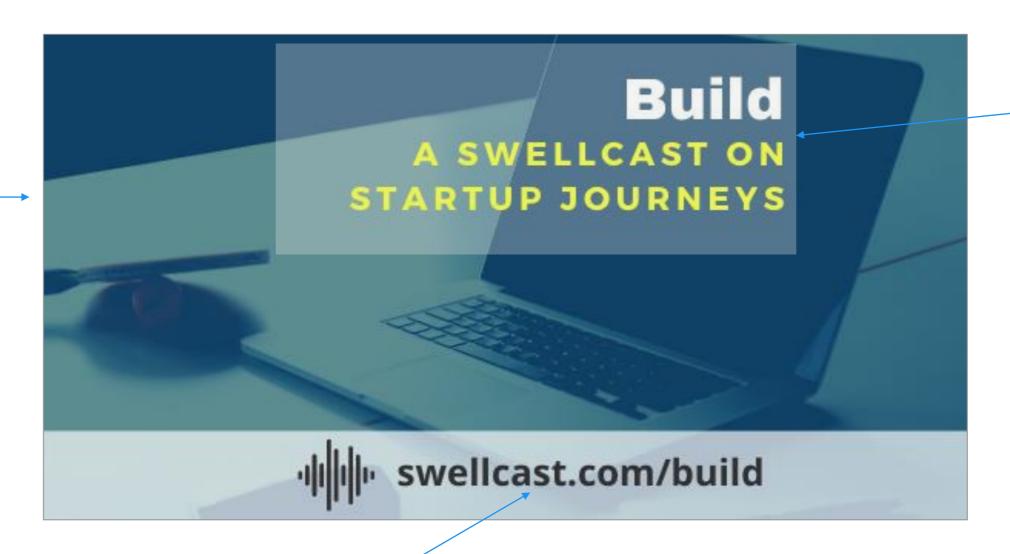

#### **Title and Text**

Try to restrict any title and text to roughly this gray rectangle, so that it stays full visible in the app without getting cropped and shows up well on various form factors and feeds.

### **Swellcast URL**

Adding the URL in the image ensures people who see it easily remember it. Putting it in the bottom will ensure it does not show up in the app where it is not needed but will be visible when shared on social sites. You can use the image to the right for the audio waveform.

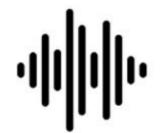

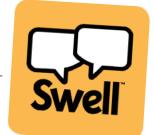